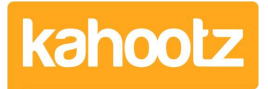

[Knowledgebase](https://help.kahootz.com/kb) > [Functions of Kahootz](https://help.kahootz.com/kb/functions-of-kahootz) > [Dashboards](https://help.kahootz.com/kb/dashboards) > [Dashboard Item: Applet](https://help.kahootz.com/kb/articles/dashboard-item-applet)

Dashboard Item: Applet Software Support - 2019-05-24 - [Dashboards](https://help.kahootz.com/kb/dashboards)

> **3rd Party:** This guidance may differ from the point this article was created, therefore, we cannot be held responible for any changes on their website. If you find the steps below cannot be followed, please contact our [support](https://help.kahootz.com/kb/articles/how-to-contact-support-view-your-tickets) [team](https://help.kahootz.com/kb/articles/how-to-contact-support-view-your-tickets) as they'll be able to assist you and update the article if required.

Adding our applet [dashboard item](https://help.kahootz.com/kb/articles/dashboard-items-list-full-details-for-each-item-feature-2) to your workspace gives you new ways to engage your users.

There are many 3rd party applet codes that can be entered into the applet. The most common example used by our clients is a [Twitter feed.](https://help.kahootz.com/kb/articles/showing-a-twitter-feed-on-a-dashboard-2)

To help you, we have provided a list of recommended codes so you can see examples of what can be achieved in Kahootz.

Note: We're happy to provide our recommendations but cannot assist should any 3rd party code you've entered into your Kahootz site stops working for any reason.

Note: Some Kahootz sites have the applet facility turned off. If this is the case, please [contact your site owner](https://help.kahootz.com/kb/articles/how-to-contact-the-site-owner-logged-in) for more information.

## **3rd Party Applets**

Ticker / Marquee (also known as scrolling text)

In our **[Dashboard Builder](https://help.kahootz.com/kb/articles/how-to-use-the-dashboard-builder)** Webinar we advised that you can add this code to create a ticker/marquee:

### **<marquee style="font-size:30px">Enter Text Here</marquee>**

This can also be found in our [FAQ](https://help.kahootz.com/kb/articles/dashboard-builder-faqs)

**Enter Text Here** 

However, some internal staff members prefer to use this code instead as it allows more customisation.

# **<marquee behavior="scroll" direction="left" scrollamount="1">Enter Text Here</marquee>**

The above code can be modified by changing the **"direction="left/right"** along with the

scroll speed **"1-50"**

You can also embed hyperlinks into both of these codes by adding the code shown below between **> ... <** instead of **>Enter Text Here<**

### **<a href="https://kahootz.com" target="\_new">Please view our website</a>**

So the full complete code that you would add to the applet item would be similar to this shown below.

**<marquee behavior="scroll" direction="left" scrollamount="10"><a href="https://kahootz.com" target="\_new">Please view our website</a></marquee>**

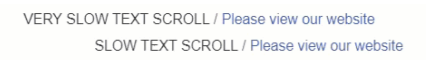

FAST TEXT SCROLL / Please view our website

**VERY FAST TEXT SCROLL / Pleas** 

#### Count up Timer

Keep track of how long your project has been running or the number of days since your last product release by using a count up timer.

To add a count up timer:

- 1. Visit<https://www.tickcounter.com>
- 2. Add the **Name, Date, Time, Background Colour, Name Colour, Digits Colour** along with what to display - **Years, Months, Weeks, Days, Hours, Minutes and Seconds.**
- 3. Once finished, click **'embed on your website'** which will display the code,
- 4. **Copy and paste** the code into Kahootz.